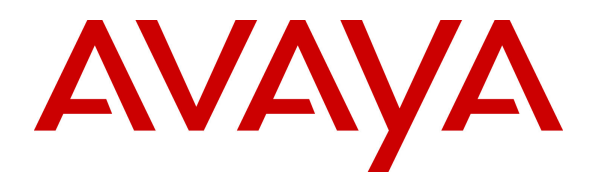

 **Avaya Solution & Interoperability Test Lab** 

## **Application Notes for Configuring Imperium Software from Protocol Systems with Avaya IP Office R8.1 using Avaya IP Office TAPI Service Provider -Issue 1.0**

#### **Abstract**

These Application Notes describe the configuration steps required for Protocol Systems Imperium Software to successfully interoperate with Avaya IP Office via Avaya TAPI Service Provider.

Information in these Application Notes has been obtained through DevConnect compliance testing and additional technical discussions. Testing was conducted via the DevConnect Program at the Avaya Solution and Interoperability Test Lab.

## **1. Introduction**

These Application Notes describe the compliance tested configuration used to validate Imperium software R1.2 from Protocol Systems with Avaya IP Office R8.1 using Avaya IP Office TAPI3 Service Provider (TAPI) to allow screen pops on a client PC.

The Imperium software has a Computer Telephony Integration (CTI) module that provides screen pops to end users via the TAPI3 Service Provider installed on the Imperium server. Imperium utilizes a client/server model with the server component of the software connecting to the Avaya IP Office via TAPI.

### **2. General Test Approach and Test Results**

The overall objective of this interoperability compliance testing is to verify that the Imperium server can provide a client with a screen pop based on the Call in-line ID (CLID) information received into the Imperium server from the Avaya IP Office. This screen pop contains information such as the name and address based on the CLID received by the Imperium Server through the TAPI connection with the Avaya IP Office. The Imperium server can establish a connection to the Avaya IP Office through a TAPI Driver installed on the Imperium Server to allow Screen Pops. An extension and user must be added on the Imperium Server for each telephone extension that will be monitored for CTI.

**Note**: Testing was performed with IP Office 500 R8.1, but it also applies to IP Office Server Edition R8.1. Note that IP Office Server Edition requires an Expansion IP Office 500 v2 R8.1 to support analog or digital endpoints or trunks.

DevConnect Compliance Testing is conducted jointly by Avaya and DevConnect members. The jointly-defined test plan focuses on exercising APIs and/or standards-based interfaces pertinent to the interoperability of the tested products and their functionalities. DevConnect Compliance Testing is not intended to substitute full product performance or feature testing performed by DevConnect members, nor is it to be construed as an endorsement by Avaya of the suitability or completeness of a DevConnect member's solution.

### **2.1. Compliance testing**

The interoperability compliance testing included feature and serviceability testing. The feature testing evaluated the screen pops received by the client containing information on the CLID from the Avaya IP Office.

- Screen pops following internal calls
- Screen pops following external calls over PRI trunks

### **2.2. Test Results**

All tests passed successfully.

#### **2.3. Support**

For technical support on the Imperium product please contact the Protocol Systems support team at:

Web address: www.protocolsystems-me.com Email address: support@protocolsystems-me.com Phone Number: +9716 5578383

### **3. Reference Configuration**

**Figure 1** shows the network topology for compliance testing. The Imperium server is placed on the Avaya LAN and the TAPI3 Service Provider is installed on the Imperium Server to provide CTI connection to the IP Office. Avaya 9408 Digital Deskphones and 9608 H.323 IP Deskphones are used in making and receiving calls.

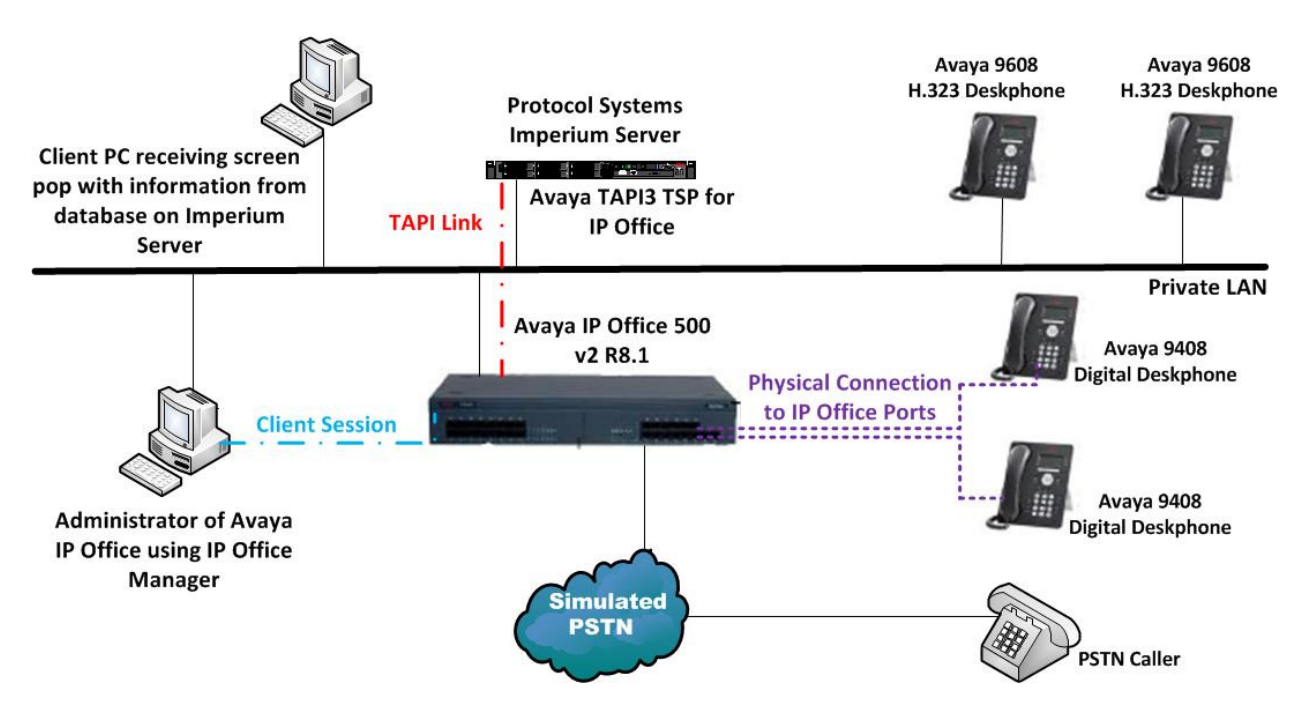

**Figure 1: Connection of Protocol Systems Imperium Server with Avaya IP Office R8.1**

# **4. Equipment and Software Validated**

The following equipment and software were used for the sample configuration provided:

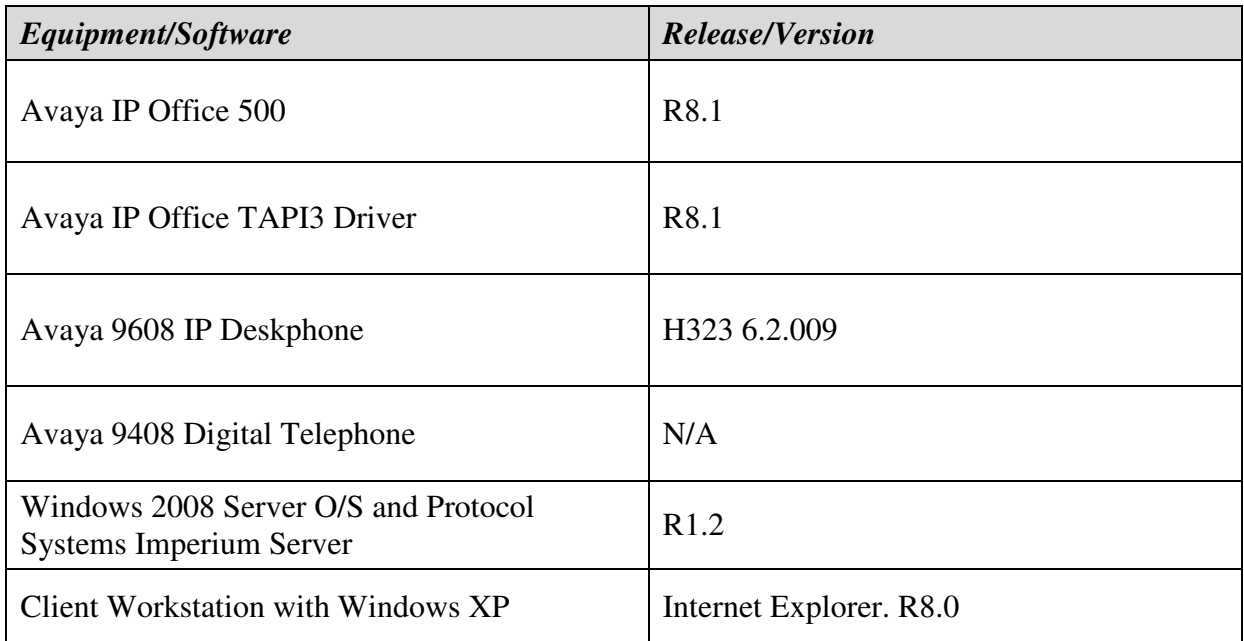

## **5. Configuration of Avaya IP Office**

Configuration and verification operations on the Avaya IP Office illustrated in this section were all performed using Avaya IP Office Manager. The information provided in this section describes the configuration of the Avaya IP Office for this solution. It is implied a working system is already in place. For all other provisioning information such as initial installation and configuration, please refer to the product documentation in **Section 10**. The configuration operations described in this section can be summarized as follows:

- Launch Avaya IP Office Manager
- Display LAN Configuration
- SMDR Configuration
- Configuration of an IP Office User
- Save Configuration

#### **5.1. Launch Avaya IP Office Manager**

From the Avaya IP Office Manager PC, go to **StartProgramsIP OfficeManager** to launch the Manager application (not shown). Log in to Avaya IP Office using the appropriate credentials to receive its configuration.

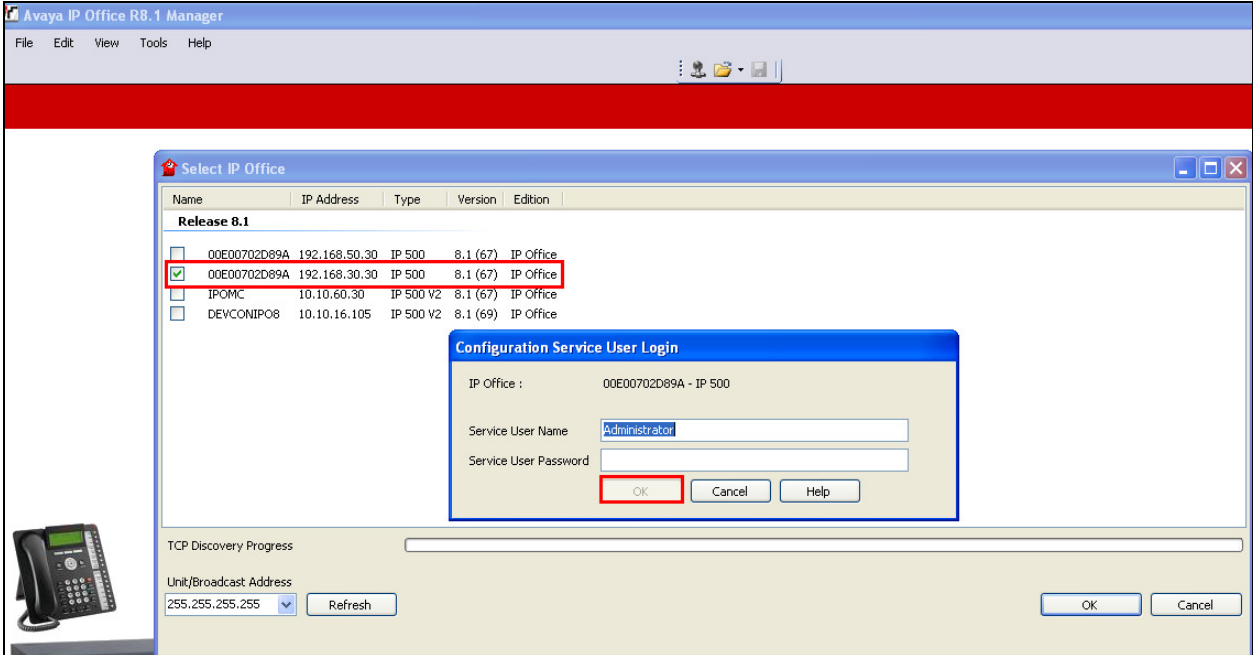

#### **5.2. Display LAN Configuration**

In the IP Office Manager window expand the configuration tree in the left pane and double-click **System**. During compliance testing the System was called **00E00702D89A**. Select the **LAN1** tab and note the following information:

- **IP Address** IP Address of the IP Office that will be required in **Section 6** for the configuration of the TAPI Driver and again in **Section 7.1** during the configuration of the Imperium Server
- **IP Mask** Subnet mask for the IP Office
- **Primary Trans IP** Gateway IP Address

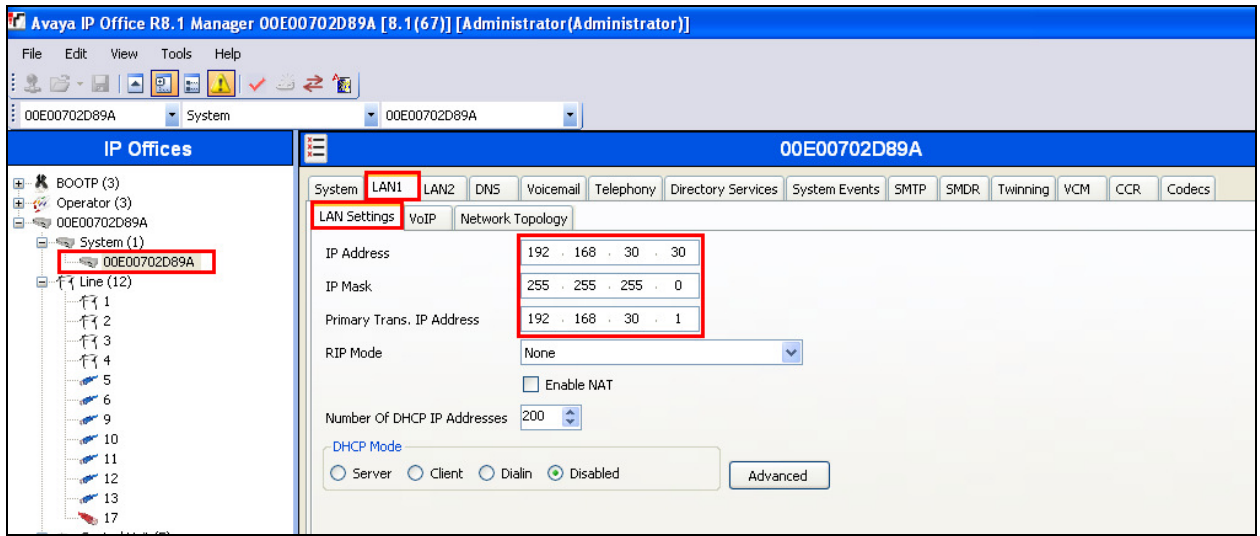

#### **5.3. SMDR Configuration**

In the IP Offices window expand the configuration tree in the left pane and double-click **System**. During compliance testing the System was called **00E00702D89A**. Select the **SMDR** tab and enter the following information:

- **Output** Select **SMDR** from the drop box
- **IP Address** Enter the IP Address of the Imperium Server
- **TCP Port** Enter **9001**
- **Records to buffer** Enter **500**
- Check the **Call Splitting for Diverts** check box

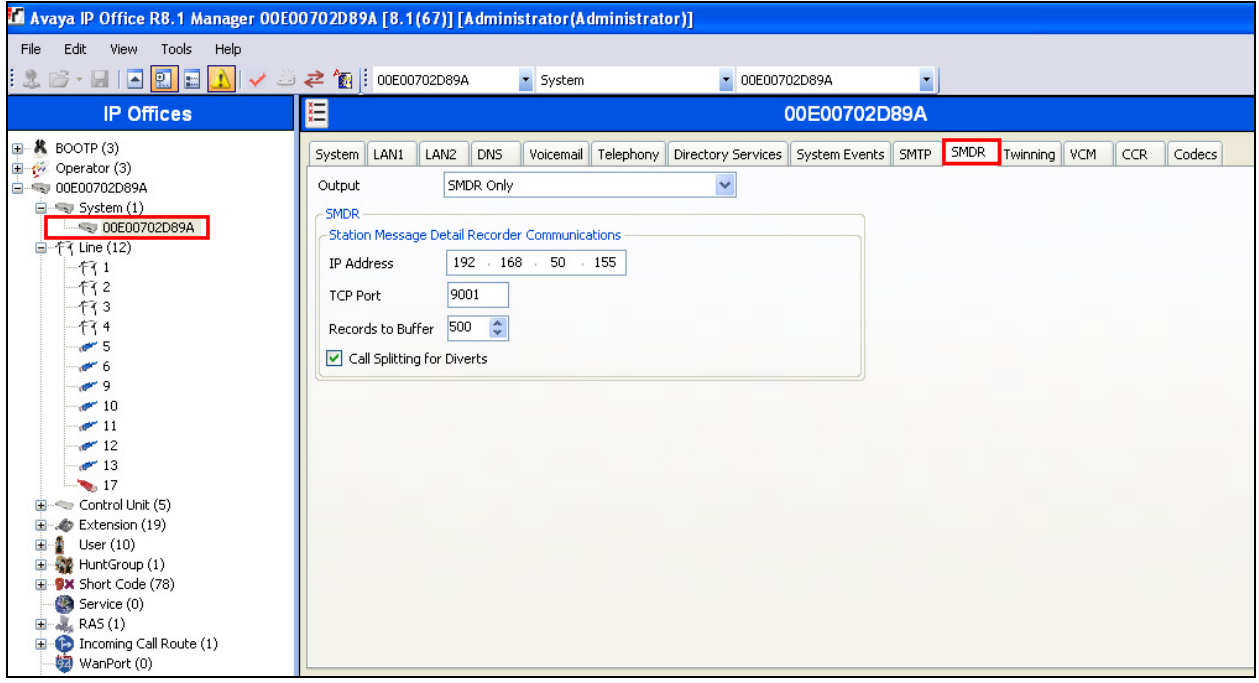

### **5.4. Configure an IP Office User**

This section shows how to add a new user in order to login to a digital extension. Once a digital extension is plugged in it can be configured as follows. Enter the extension number into the **Base Extension** highlighted below. Note that this number will be automatically filled in by the IP Office and can be changed by accessing the extension in the left window.

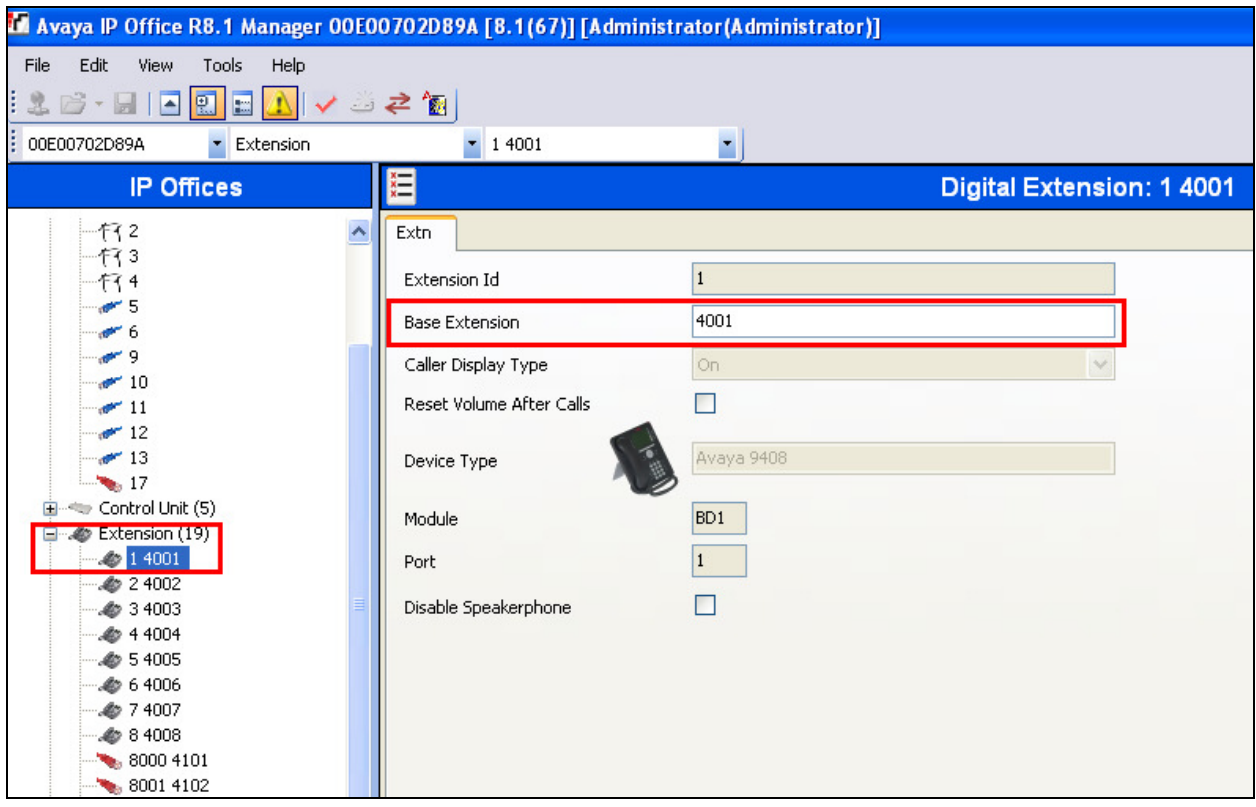

In order to add a new user right click **Users** in the left window and a new window will appear where **New** can be selected as highlighted below.

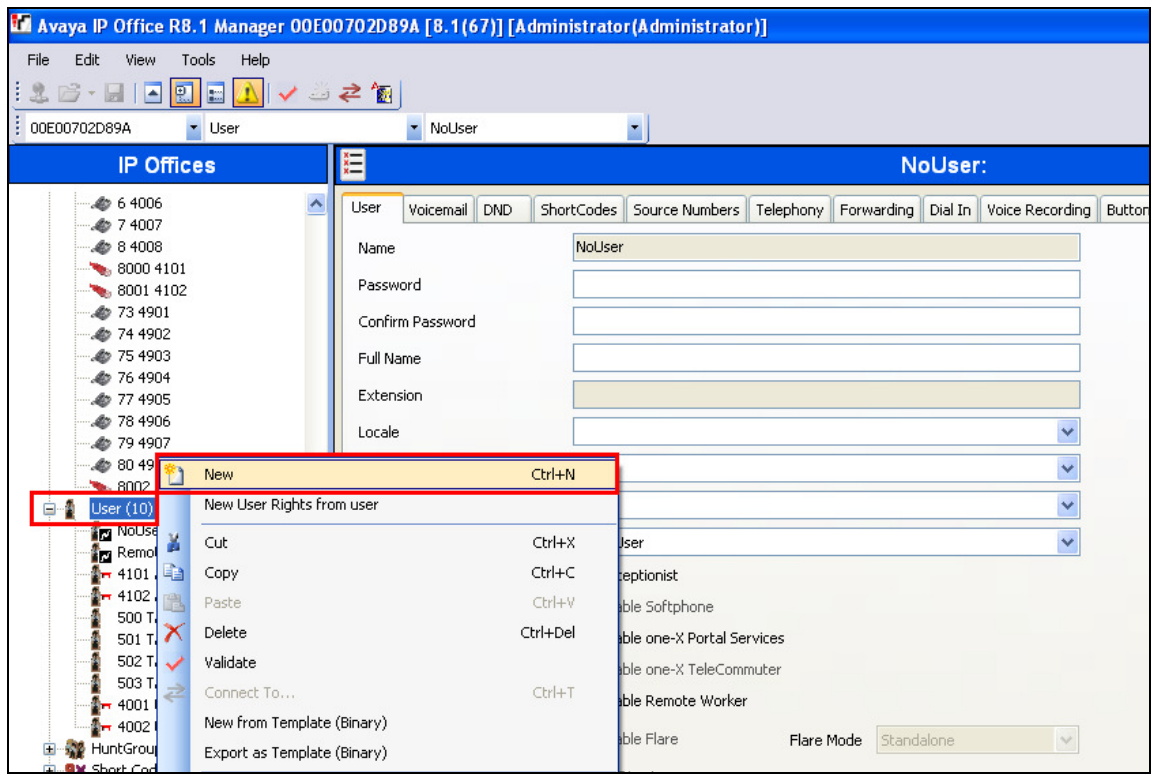

Information such as the **Name**, **Password** and **Extension** are filled in.

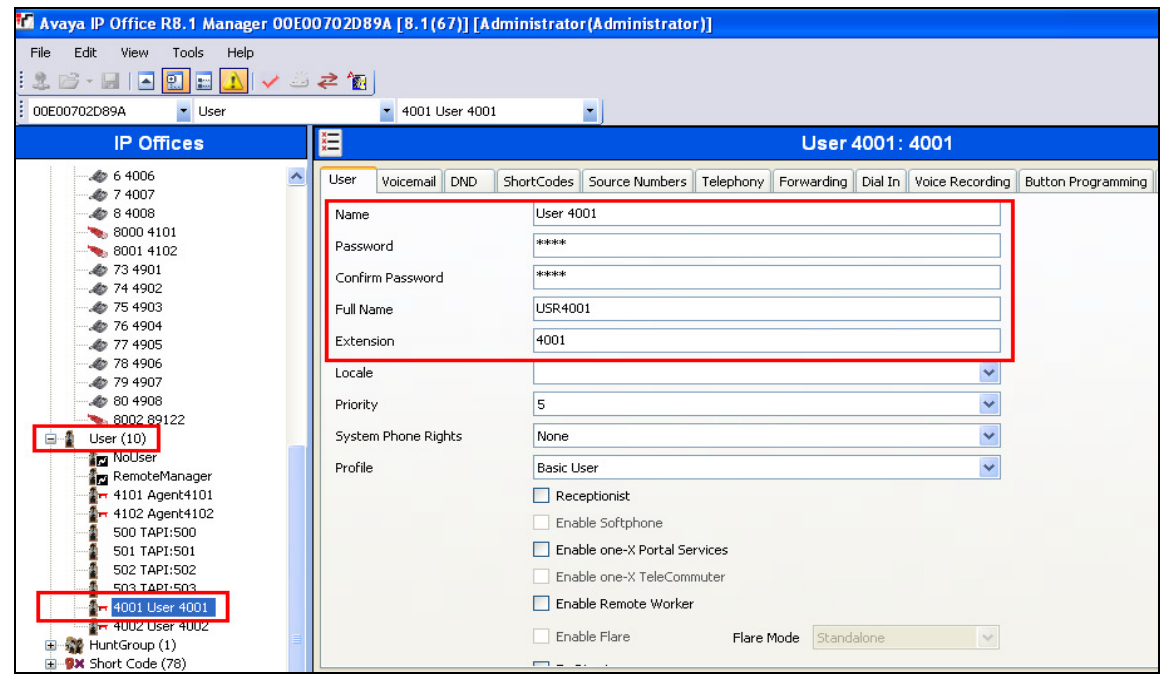

Click on the **Button Programming** tab; ensure that there are at least two **Appearance** buttons configured as shown in the example below.

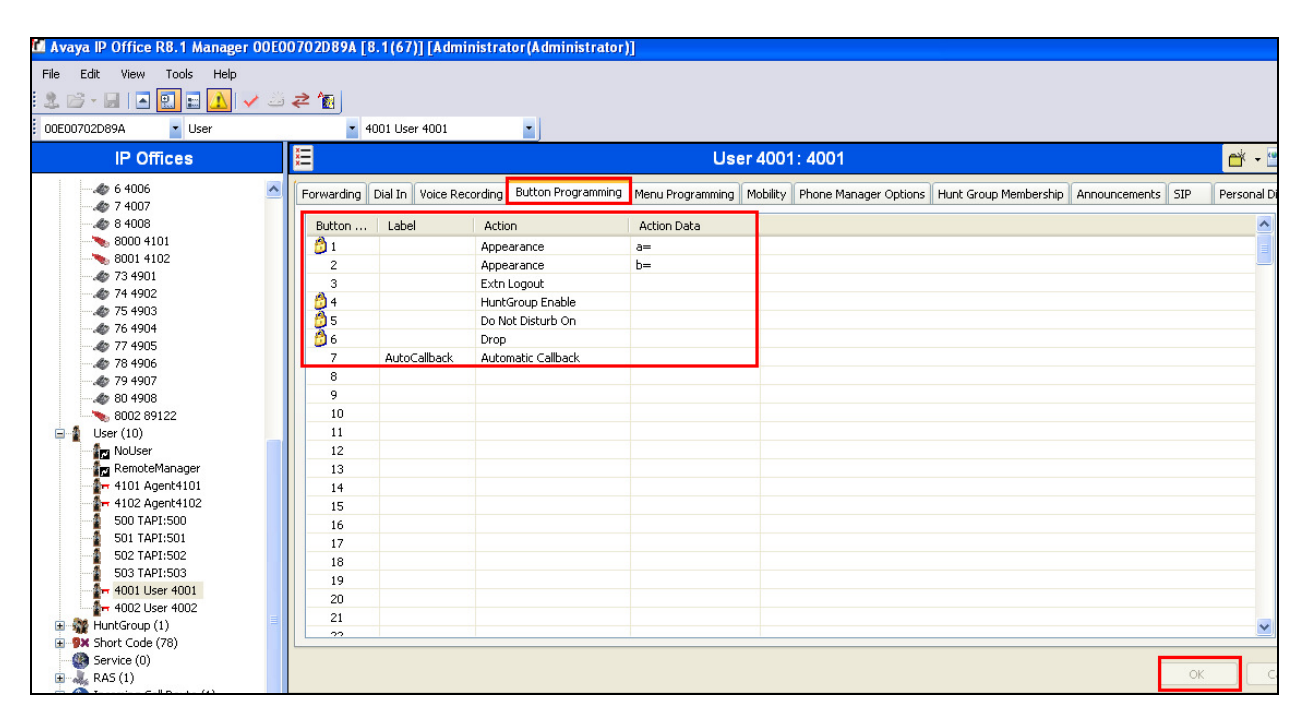

Click on **OK** to complete the new user.

### **5.5. Save Configuration**

Once the configuration has been made it must be sent to the IP Office. Click on the **Save** Icon as shown below. Once the **Save Configuration** window opens, click on the **Merge** radio button followed by the **OK** button.

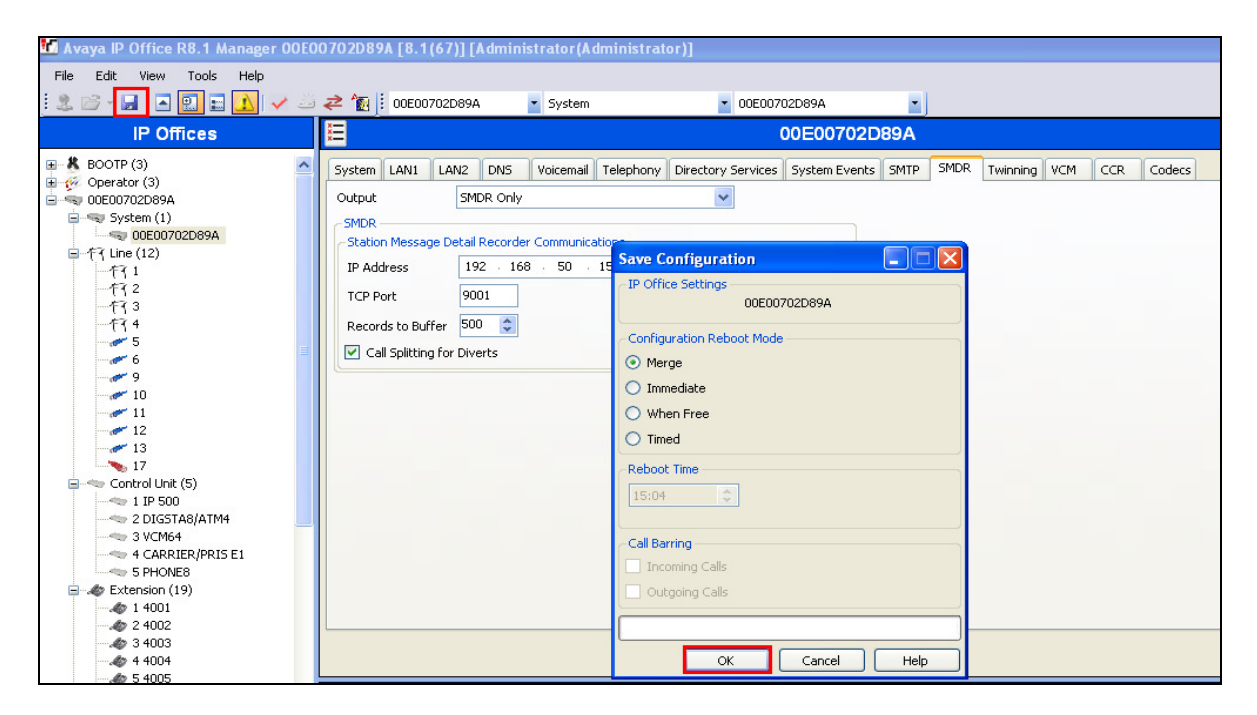

Enter the **Administrator** password and click on **OK** to complete the configuration save.

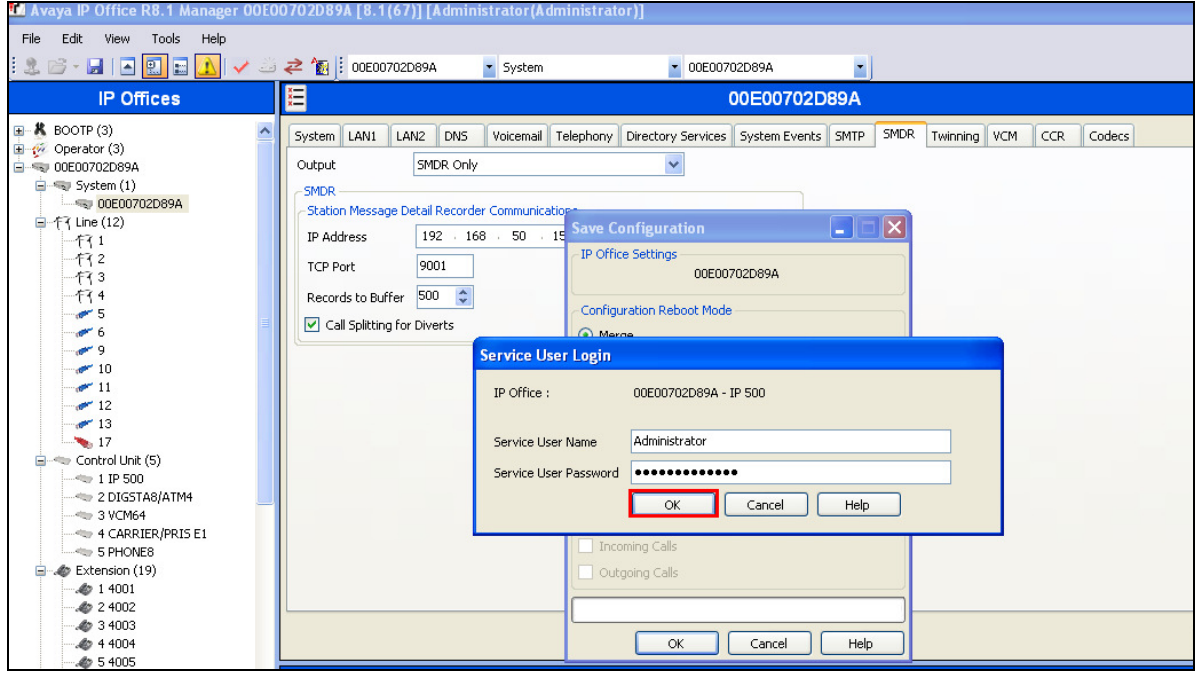

Solution & Interoperability Test Lab Application Notes ©2013 Avaya Inc. All Rights Reserved.

11 of 28 ProSysIPO81CTI

### **6. Installation and Configuration of Avaya IP Office TAPI3 Service Provider**

TAPI3 Service Provider is included in the IP Office CTI Link Software Development Kit (SDK) located on the DevConnect website (http://www.avaya.com/gcm/master-usa/enus/corporate/alliances/devconnect/index.htm ) under the product name IP Office. Once downloaded the install is initiated by running **TAPI3Install.exe** as shown below.

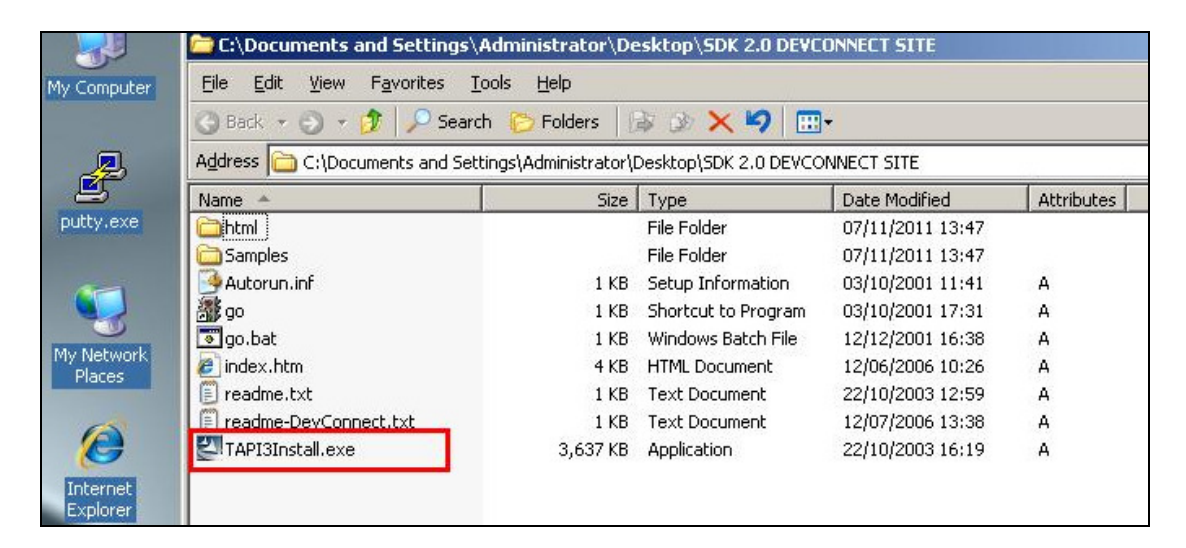

To configure the TAPI Service Provider, navigate to **Control Panel** and right click on **Phone and Modem Options** and **Open** as highlighted below.

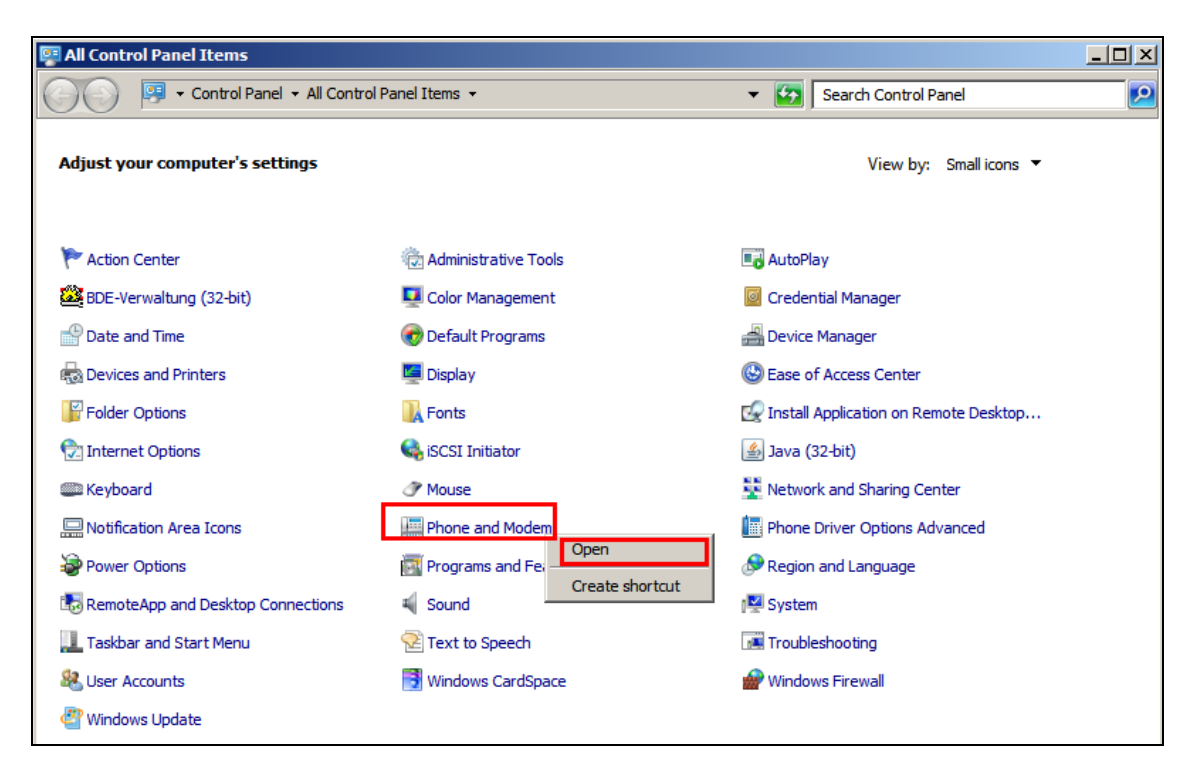

Solution & Interoperability Test Lab Application Notes ©2013 Avaya Inc. All Rights Reserved.

Click on the **Advanced** tab and highlight **Avaya IP Office TAPI3 Service Provider** and click **Configure**.

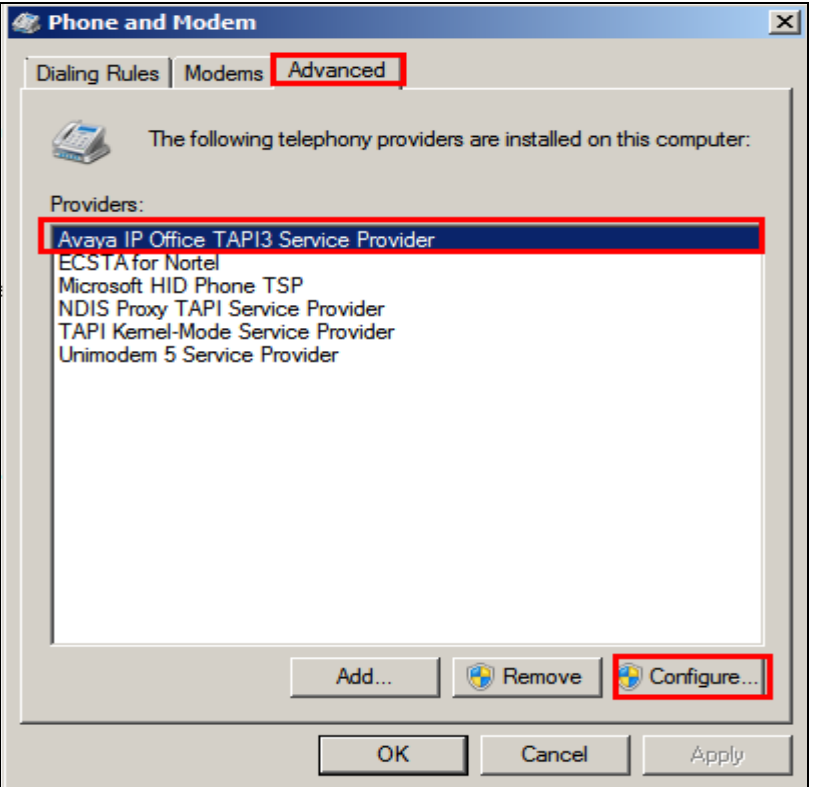

Enter the IP Office IP address into the **Switch IP Address** box. Select **Third Party** and enter the IP Office Administrators password into the **Switch Password** box. Ensure **WAV Users** and **ACD Queues** are ticked as shown below.

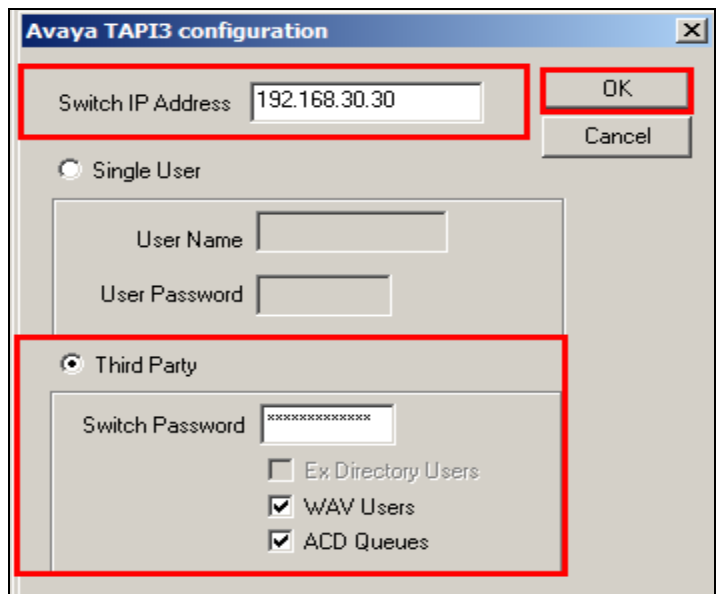

Solution & Interoperability Test Lab Application Notes ©2013 Avaya Inc. All Rights Reserved.

# **7. Configuration of Protocol Systems Imperium Server**

This section outlines the steps necessary to configure the Imperium Server to enable screen pops through a connection to the IP Office over TAPI. All configuration changes on the Imperium Server are made using a web browser connecting to the Imperium Servers IP Address.

#### **7.1. Imperium PBX connection configuration**

#### Open a web browser and navigate to

**http://<ImperiumServerIPAddress>/Imperium/Login.aspx**. Once the **Login** page appears enter the **User Name Engineer** with the suitable **Password**. Click on the **Login** button highlighted below.

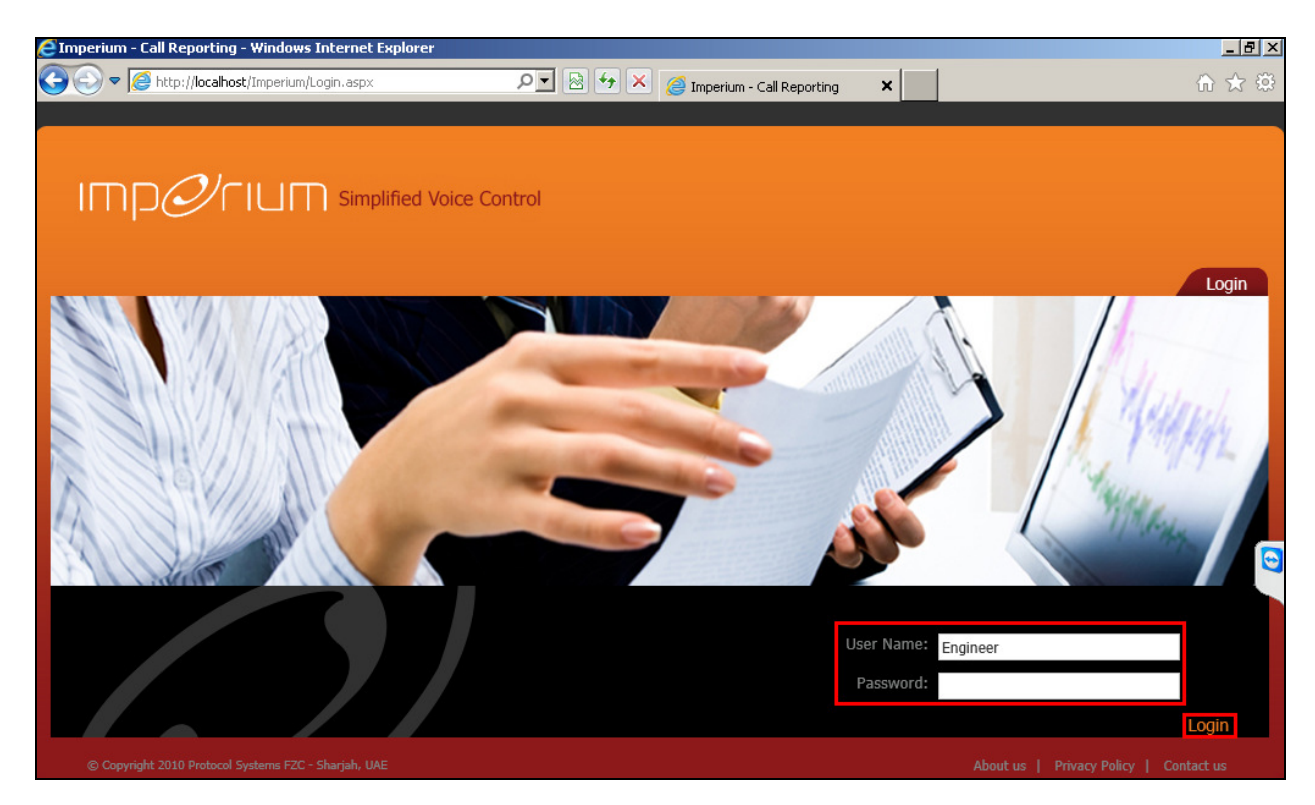

Once logged in click on the **Utility** tab. Once there click on the **Master** tab and the Site Info page is shown where the **Site Name**, **Location**, and contact details are added. Click on **Add New** once all the details are added correctly.

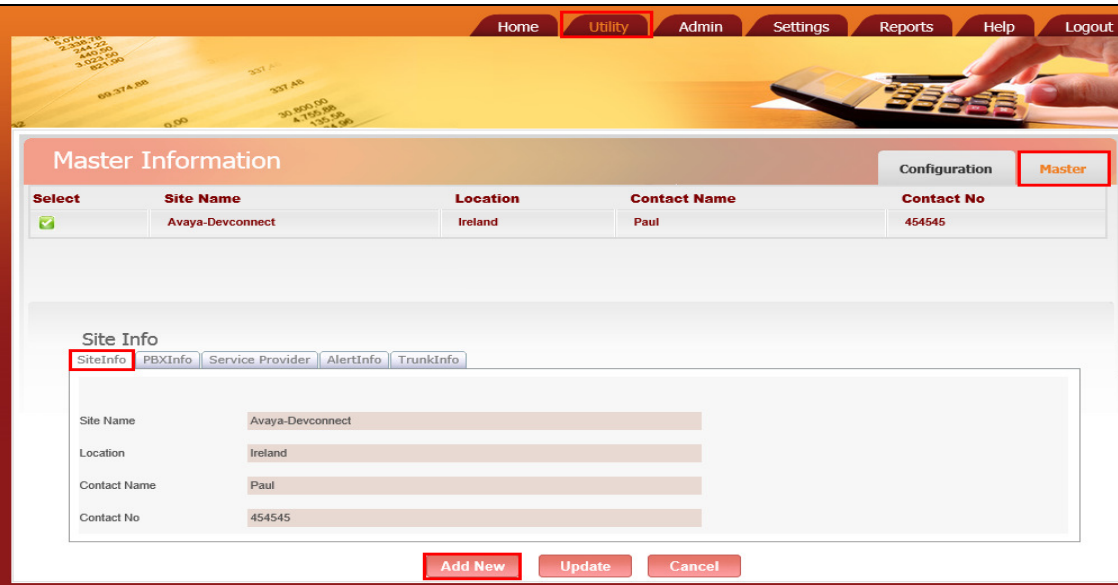

Click on the **Configuration** tab highlighted and the **PBXCount Info** page is shown. Here the **Site Name** that was created above is selected along with the **PBX Name**. The IP address for the PBX is entered  $\&$  all other information is not necessary for the CTI connection.

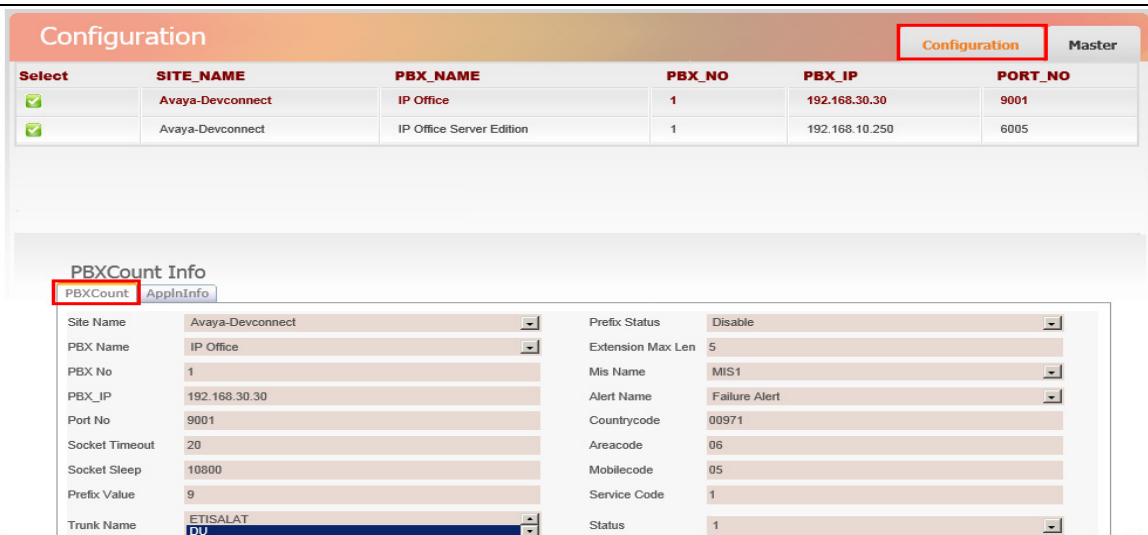

### **7.2. Imperium User Configuration**

Open a web browser and navigate to the Imperium login page

**http://<ImperiumServerIPAddress>/Imperium/Login.aspx**. Once the **Login** page appears enter the **User Name Admin** with the suitable **Password**. Click on the **Login** button highlighted below.

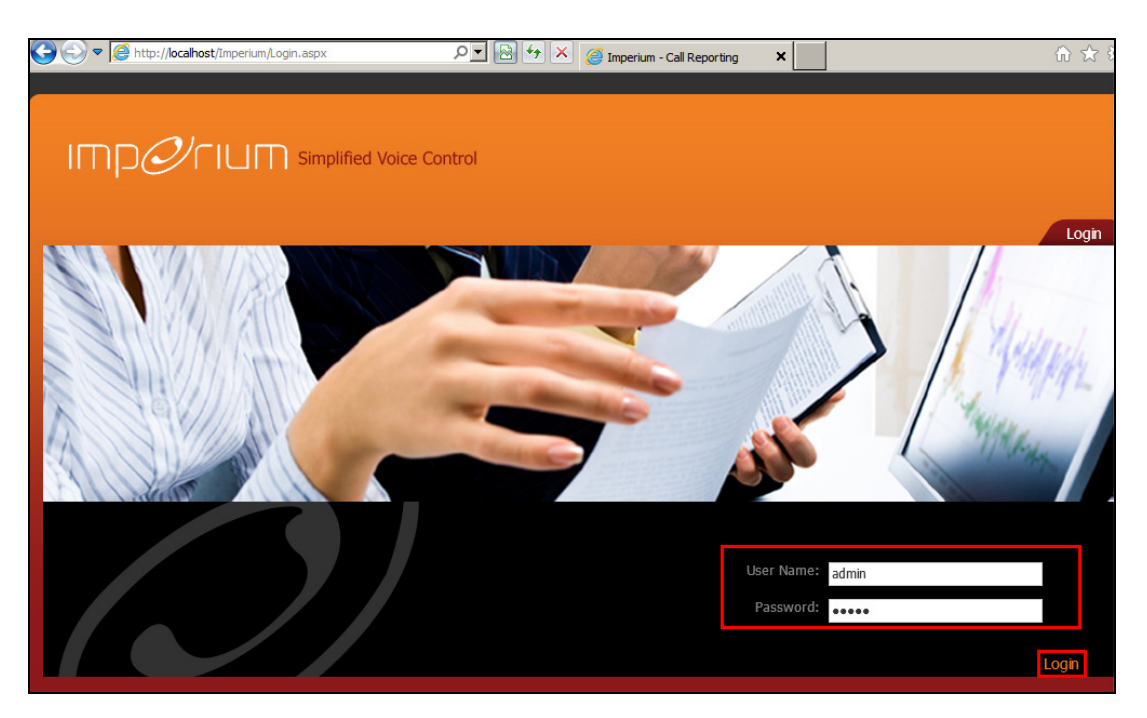

Click on the Settings tab at the top of the screen and select the **Extension tab** highlighted.

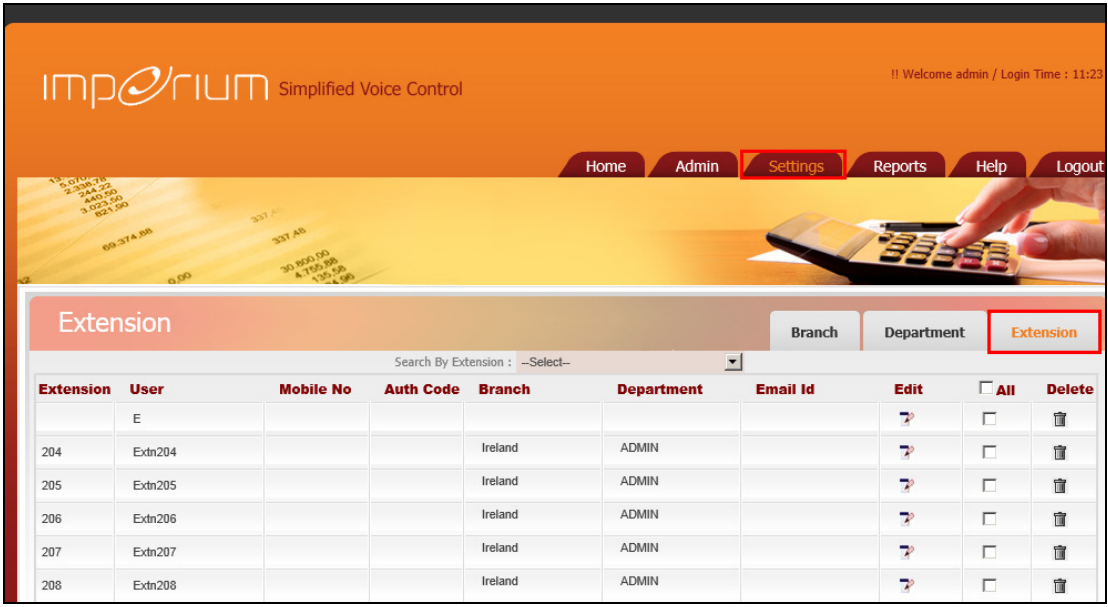

Solution & Interoperability Test Lab Application Notes ©2013 Avaya Inc. All Rights Reserved.

16 of 28 ProSysIPO81CTI Scroll down to the **Add Extension** section at the bottom of the screen and enter the extension number on the IP Office that requires CTI capability. Click on the **Add** button highlighted.

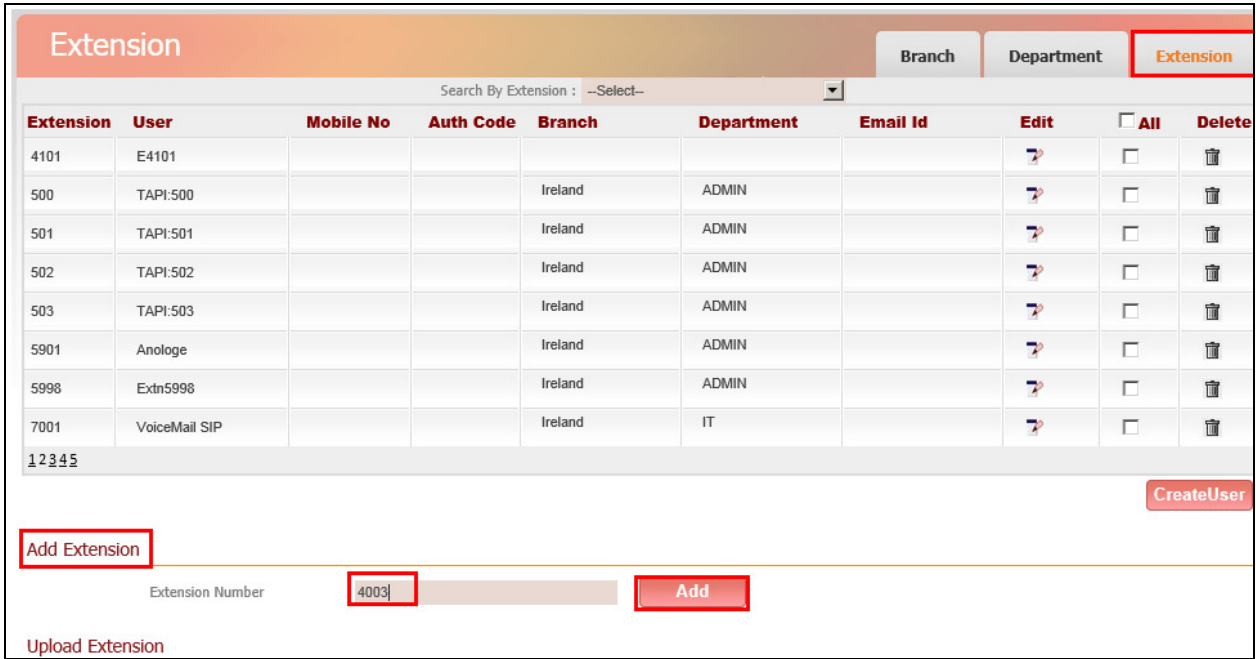

A new user must be created for the new extension, ensure the tick box is selected opposite the new extension, as shown below. Then click on **CreateUser** at the bottom of the screen.

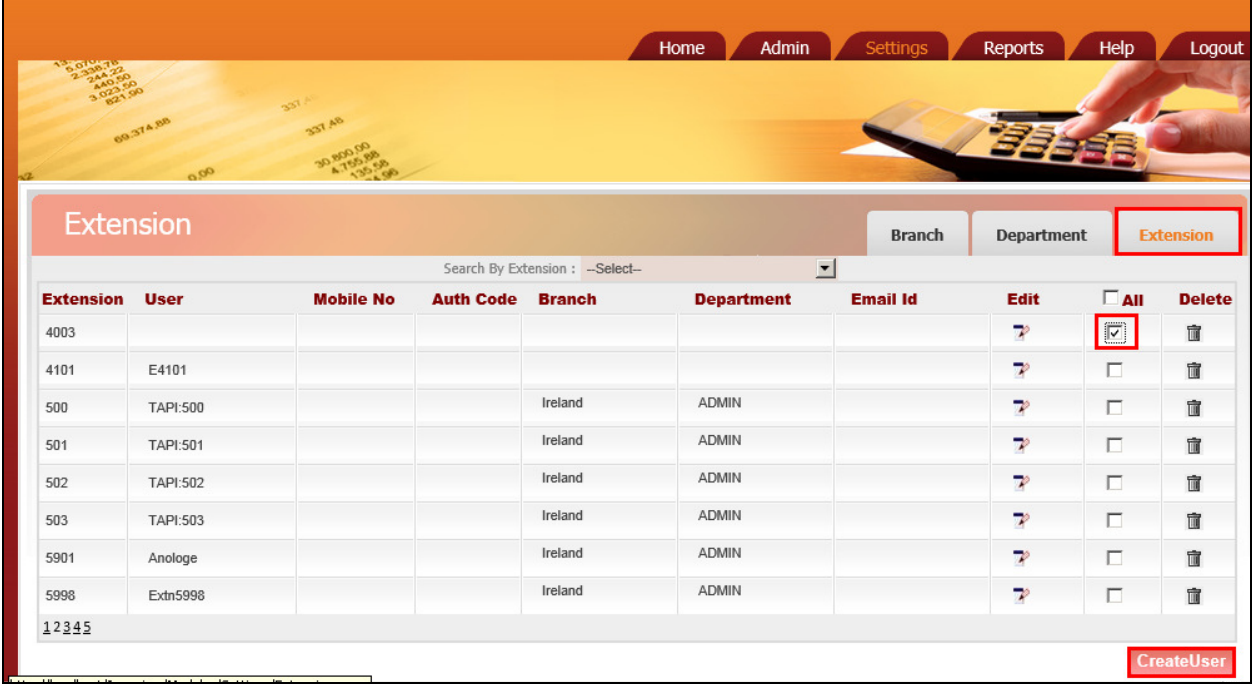

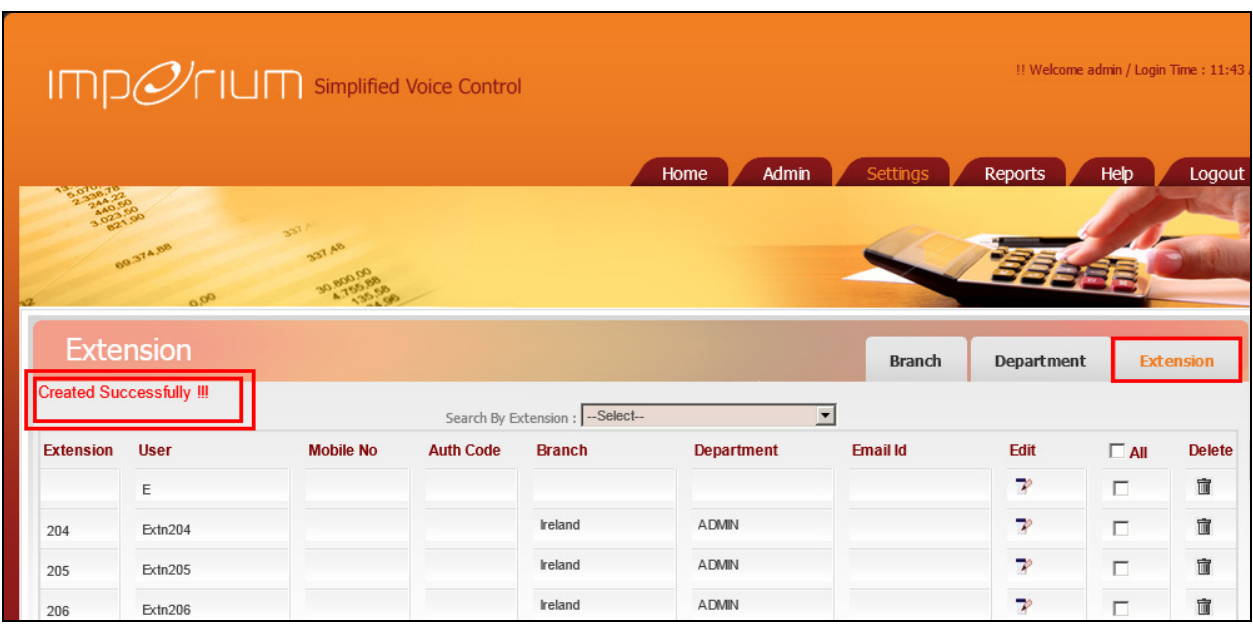

Once added the screen should show the **Created Successfully** message as highlighted below.

#### **7.3. Imperium PBX connection configuration (Optional - If Installing along with Imperium Call Billing Suite)**

Open a web browser and navigate to

**http://<ImperiumServerIPAddress>/Imperium/Login.aspx**. Once the **Login** page appears enter the **User Name**, **Engineer** with the suitable **Password**. Click on the **Login** button highlighted below.

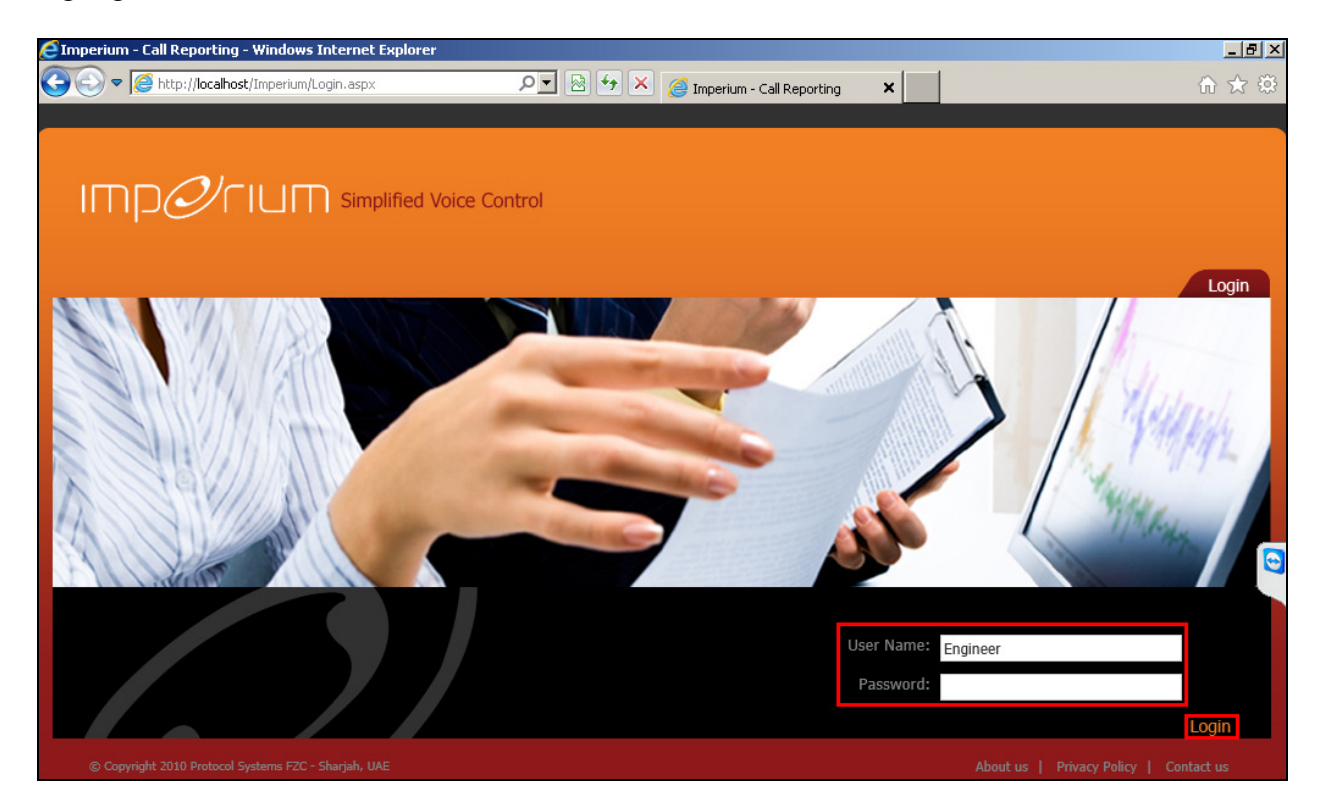

Once logged in click on the **Utility** tab. Once there click on the **Master** tab and the Site Info page is shown where the **Site Name**, **Location**, and contact details are added. Click on **Add New** once all the details are added correctly.

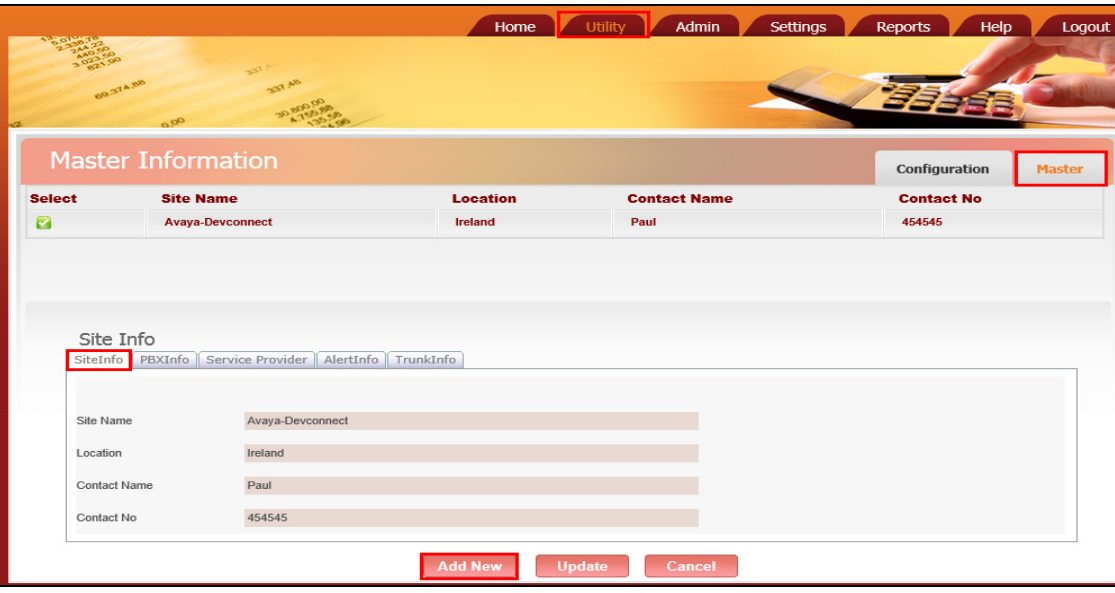

Click on the **PBXInfo** tab and enter the following details for the IP Office connection.

- **PBX Name** This can be any suitable name
- **Connection Type** Must be set to **1**
- **Data split** Must be set to 1
- **Separator ,**
- 
- **Fields CALL\_DATE, DURATION, RING\_DURATION, CALLER\_NO,DIRECTION, CALLED\_NO, DIALED\_NO, ACC,FLAG1, CALL\_ID, FLAG2, FLAG3, FLAG4, FLAG5, TRUNK\_ID, FLAG7, FLAG8, FLAG9, AUTH\_CODE, FLAG10, FLAG11, FLAG12, FLAG13, FLAG14, FLAG15, FLAG16, FLAG17, FLAG18, FLAG19, FLAG20**

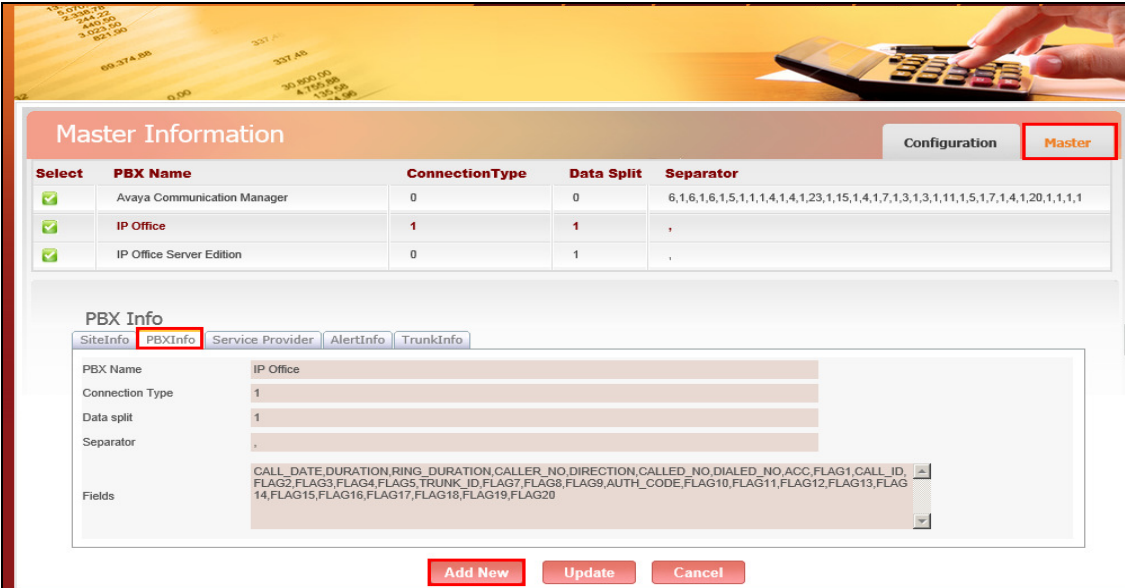

Click on the **Configuration** tab highlighted and the **PBXCount Info** page is shown. Here the **Site Name** that was created above is selected along with the **PBX Name**. The IP address for the PBX is entered along with the port number for the SMDR output.

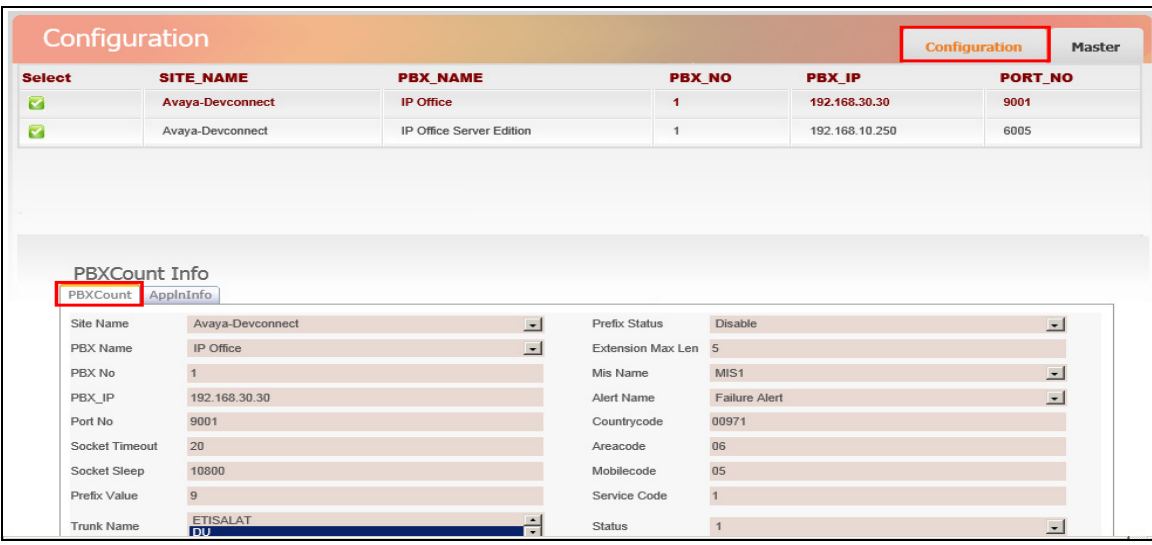

Click on the **AppInInfo** tab highlighted. Three Applications must be added here.

- PBXCALLCOSTCALCULATOR
- PBXDATALOGGER
- PBXFILEWATCHER

Add the **PBXCALLCOSTCALAULATOR** application with the necessary **License Key** available from Protocol Systems. Click **Add New** once added correctly.

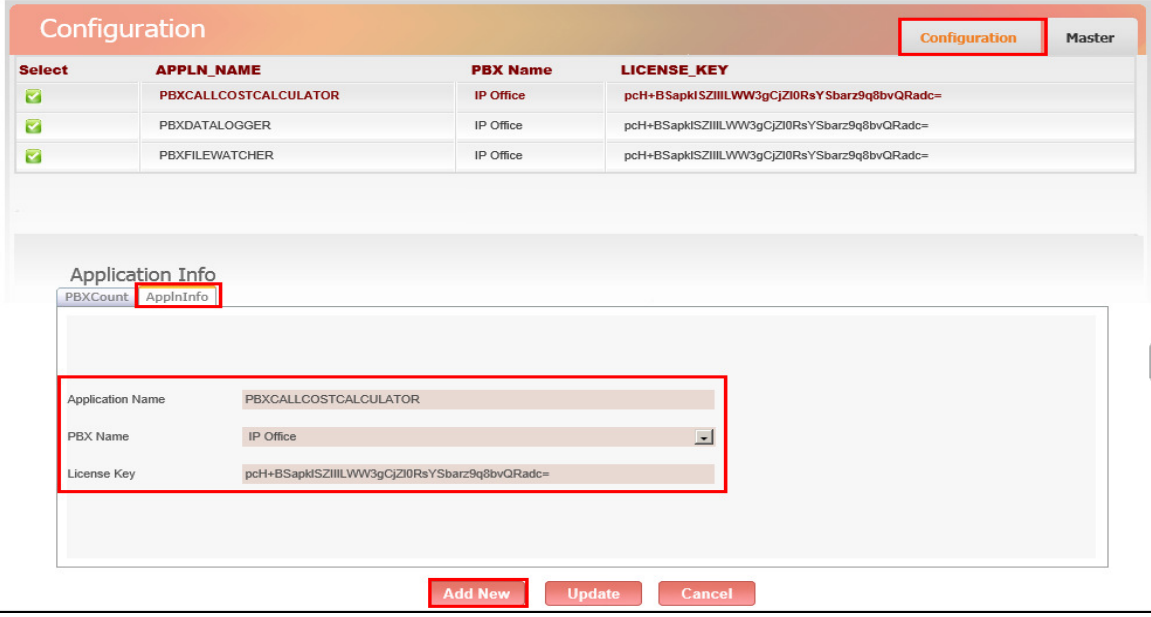

Add the **PBXDATALOGGER** application with the necessary **License Key** available from Protocol Systems. Click **Add New** once added correctly.

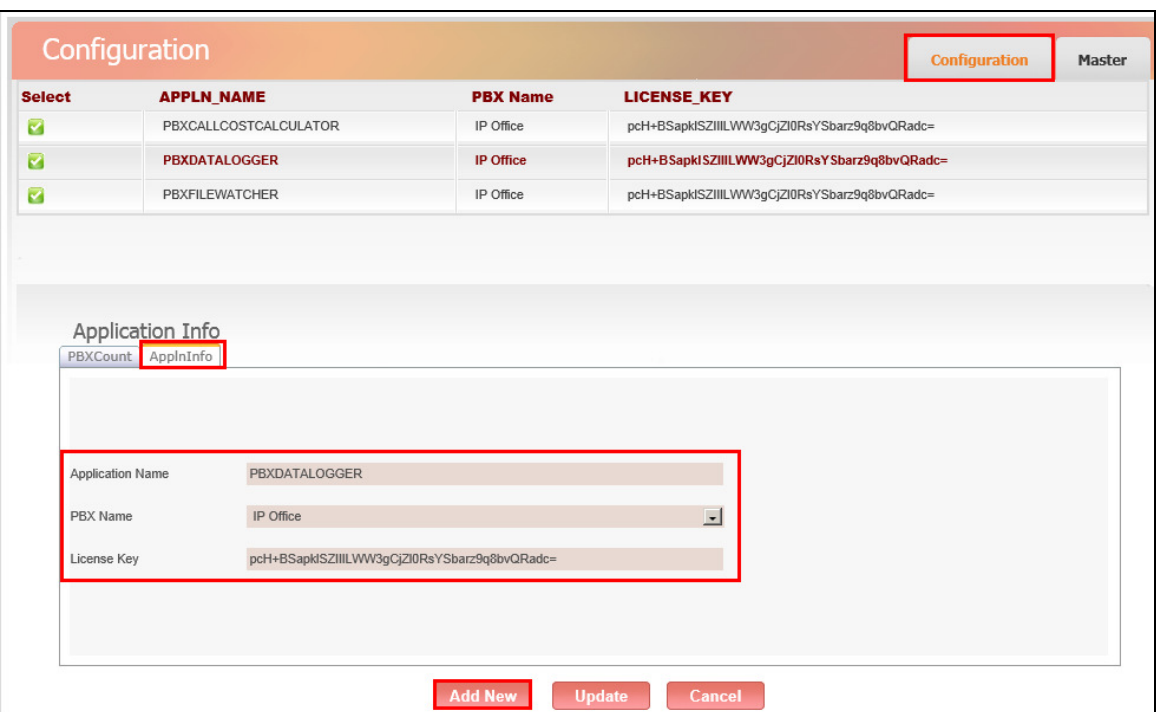

Add the **PBXFILEWATCHER** application with the necessary **License Key** available from Protocol Systems. Click **Add New** once added correctly.

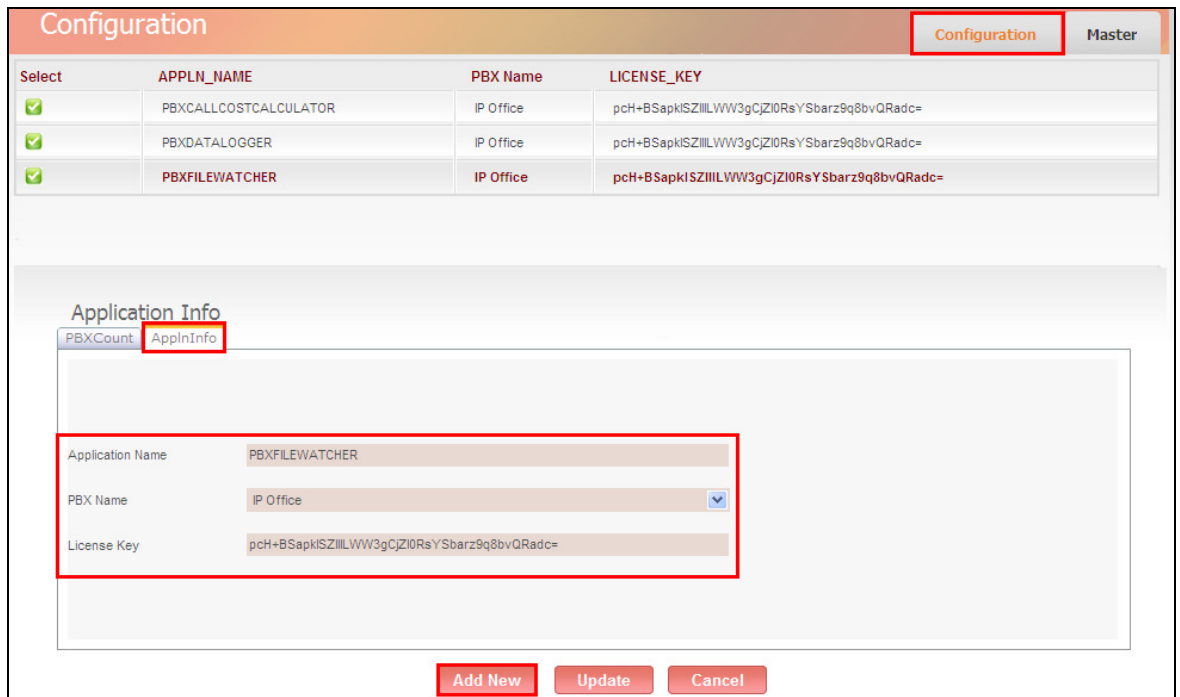

Solution & Interoperability Test Lab Application Notes ©2013 Avaya Inc. All Rights Reserved.

### **8. Verification Steps**

This section illustrates the steps necessary to verify that the Imperium Server is connected to the IP Office correctly in order to receive screen pop information.

#### **8.1. Verify that Avaya IP Office TAPI Service Provider is running correctly**

Open **Phone Dialer** (Windows program installed on all Windows platforms) on the Imperium Server where TAPI is installed. Click on the Tools menu and select **Connect Using**.

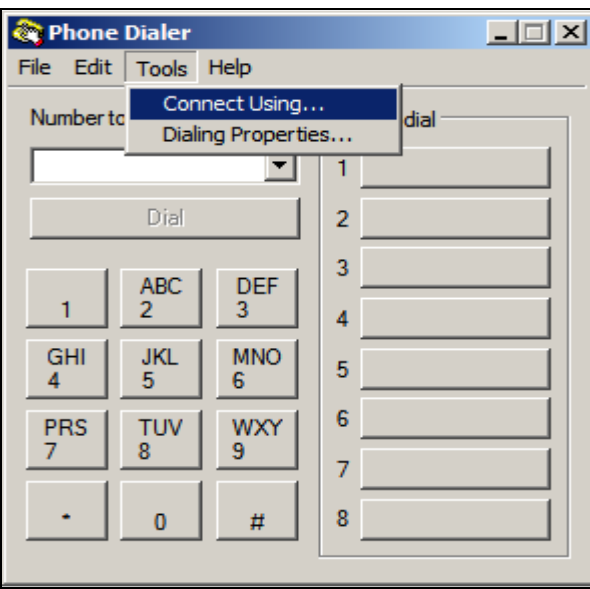

Another box opens as shown below. Open the **Line** dropdown box and all the IP Office users should appear as an available line to use.

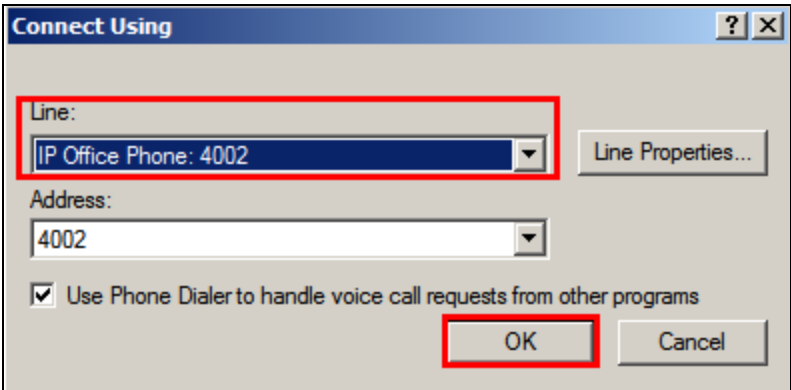

In the box **Number to dial** enter a valid IP Office extension number as shown below and click **Dial**. The **Phone Dialer** should successfully call the chosen extension number.

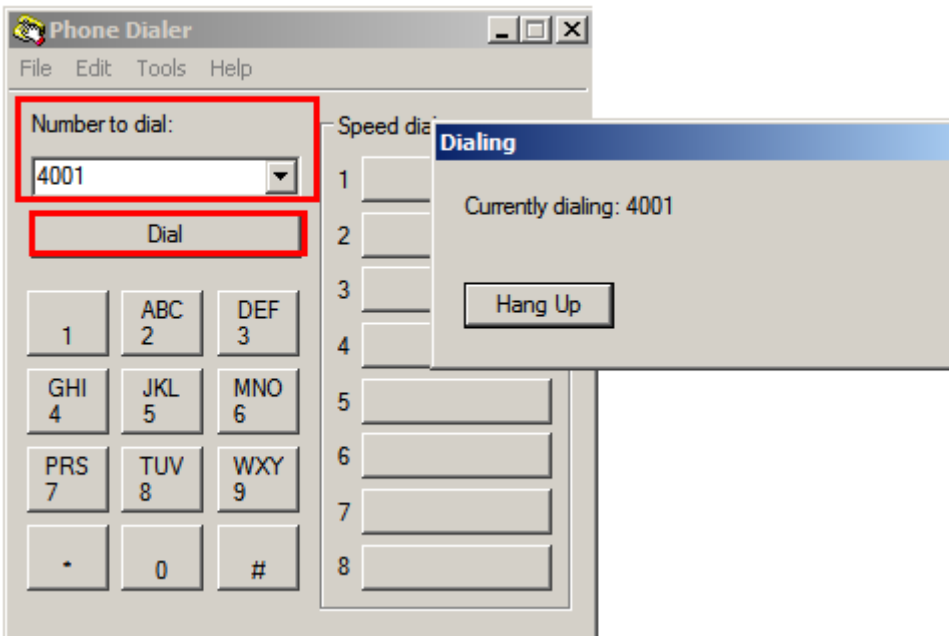

#### **8.2. Verify that Imperium Client can receive screen pops**

Open a web browser and navigate to the Imperium login page

**http://<ImperiumServerIPAddress>/Imperium/Login.aspx**. Once the **Login** page appears enter the **User Name** of an agent created in **Section 7.2** with the suitable **Password**. Click on the **Login** button highlighted below.

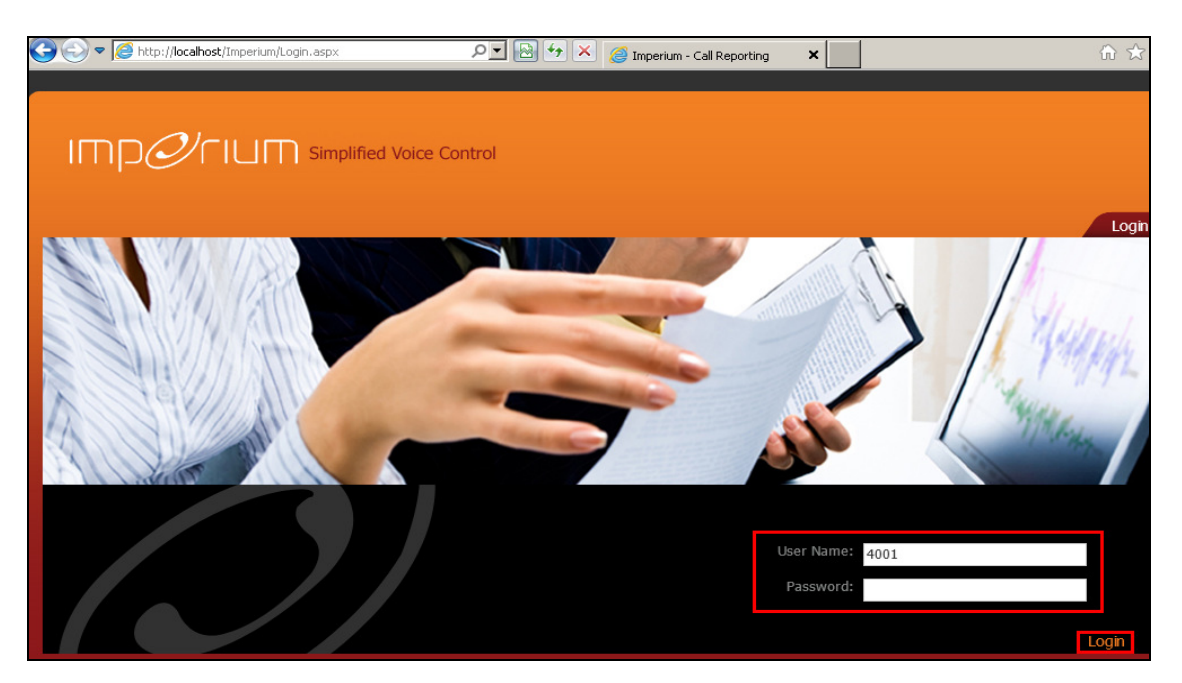

Make a call to the extension of the user logged in above in the example below extension **2015** has called extension **4001**. This information is reflected on the screen pop shown below.

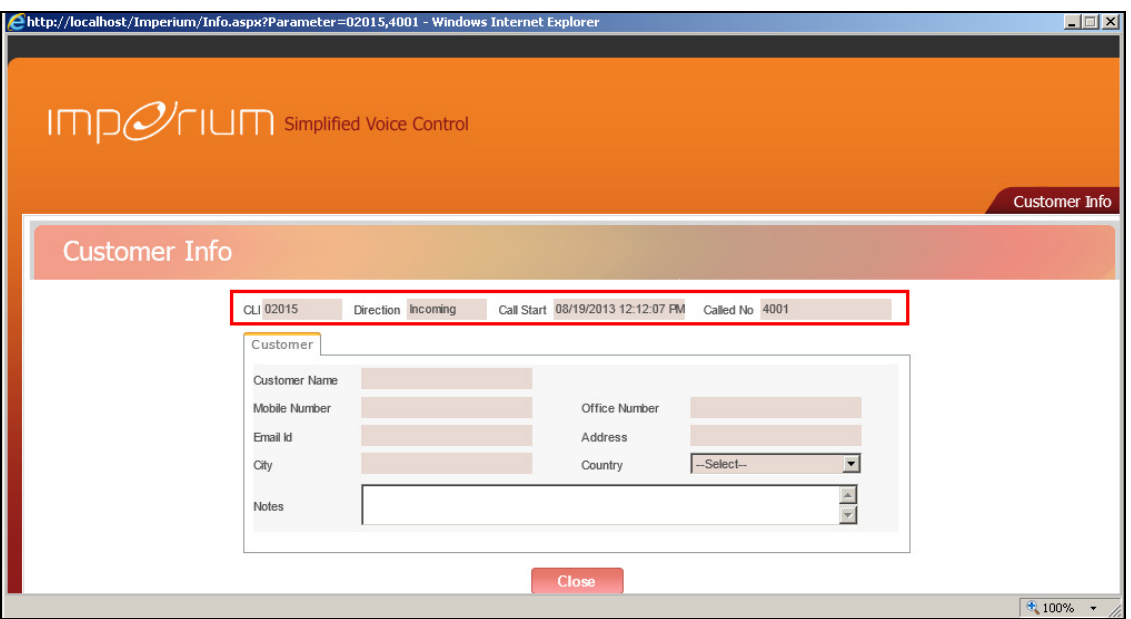

Solution & Interoperability Test Lab Application Notes ©2013 Avaya Inc. All Rights Reserved.

## **9. Conclusion**

As illustrated in these Application Notes the procedures for configuring Protocol Systems Imperium Server to interoperate with Avaya IP Office R8.1 connecting to the IP Office via the TAPI Driver loaded on the Imperium Server. In the configuration described in these Application Notes, various types of calls including intra-switch and PSTN calls were tested and a screen pop was produced for each call. During compliance testing, all test cases were completed successfully as outlined in **Section 2.2**.

## **10. Additional References**

This section references documentation relevant to these Application Notes. The Avaya product documentation is available at http://support.avaya.com.

- [1] *Avaya IP Office R8.1 Manager 10.1,* August 3rd 2012, Issue 29o, Document Number 15-601011
- [2] *IP Office R8.1 Doc library*

The following Imperium product documentation can be found at www.protocolsystems-me.com

#### **©2013 Avaya Inc. All Rights Reserved.**

Avaya and the Avaya Logo are trademarks of Avaya Inc. All trademarks identified by ® and ™ are registered trademarks or trademarks, respectively, of Avaya Inc. All other trademarks are the property of their respective owners. The information provided in these Application Notes is subject to change without notice. The configurations, technical data, and recommendations provided in these Application Notes are believed to be accurate and dependable, but are presented without express or implied warranty. Users are responsible for their application of any products specified in these Application Notes.

Please e-mail any questions or comments pertaining to these Application Notes along with the full title name and filename, located in the lower right corner, directly to the Avaya DevConnect Program at devconnect@avaya.com.